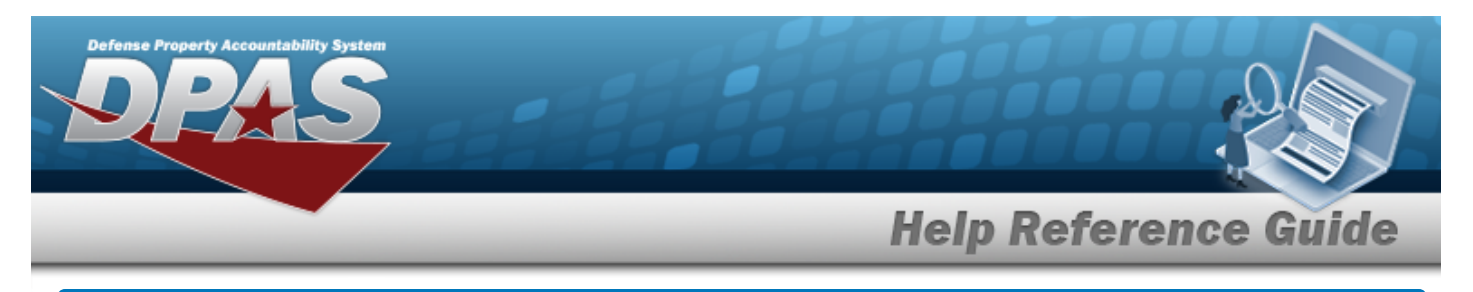

# <span id="page-0-0"></span>**Search for a Maintenance Attribute Management**

#### **Overview**

The Maintenance and Utilization module Maintenance Attribute Management Search process provides the ability to add or update maintenance attribute information in the catalog.

#### **Navigation**

Catalog > Maintenance Attribute Management > Maintenance Attribute Management Search page

#### **Procedures**

#### **Search for a Maintenance Attribute Management**

*One or more of the Search Criteria fields can be entered to isolate the results. By default, all*

*results are displayed. Selecting at any point of this procedure returns all fields to the default "All" setting.* 

1. In the Search Criteria grid, narrow the results by entering one or more of the following optional fields.

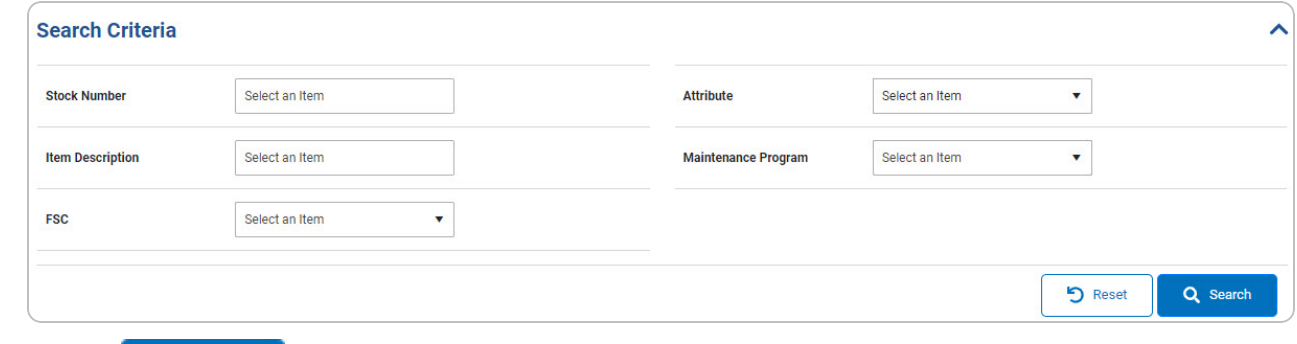

Q Search 2. Select . *The results display in the Maintenance Attribute Management Search Results grid.*

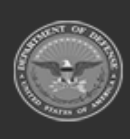

DPAS Helpdesk 1-844-843-372

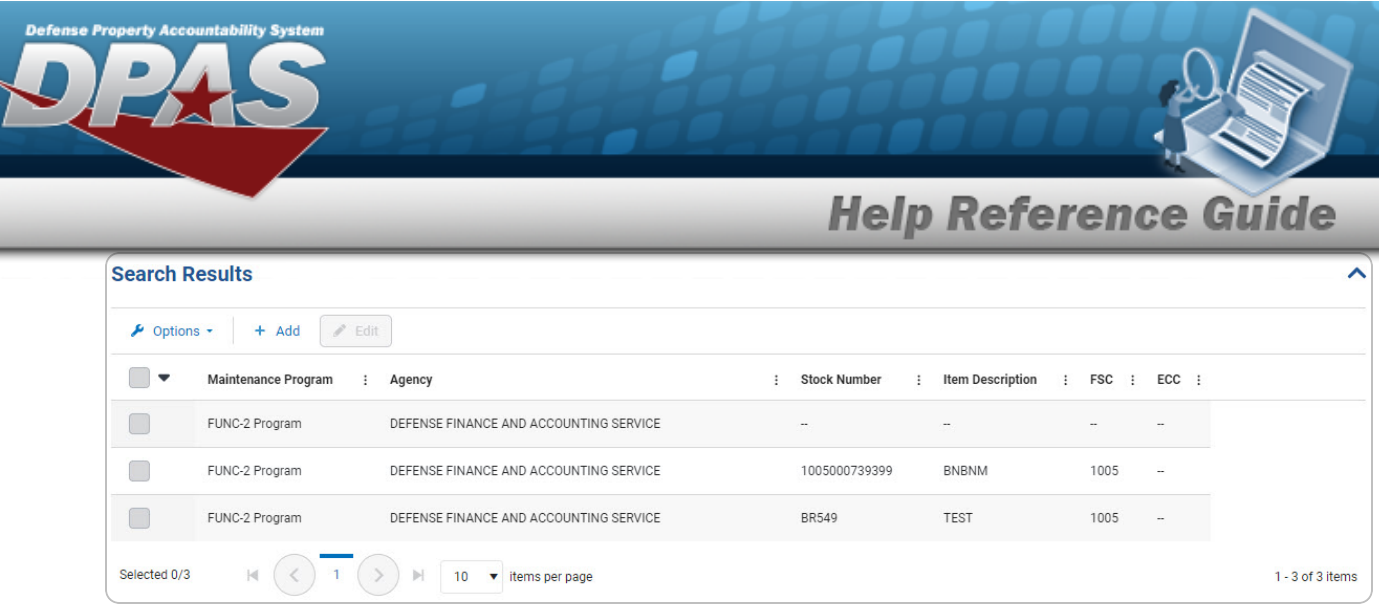

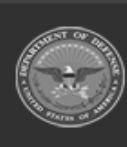

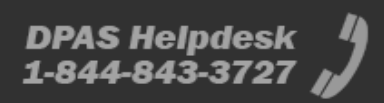

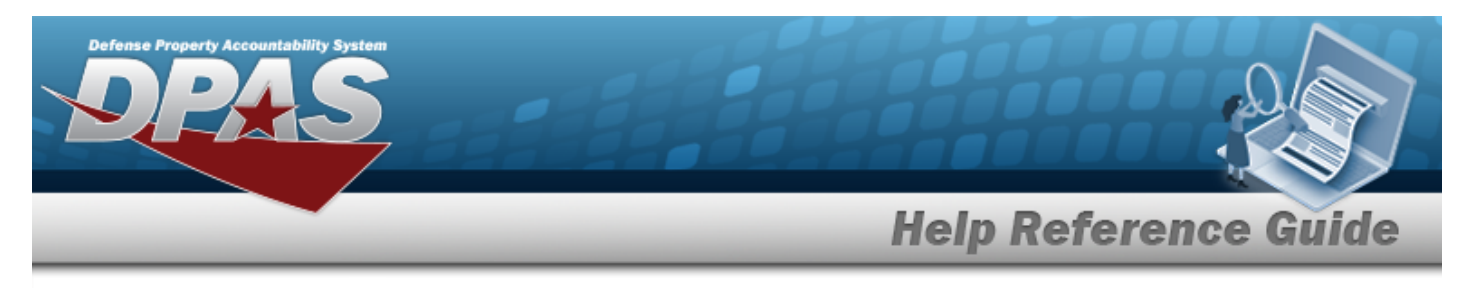

# **Add a Maintenance Attribute Management**

## **Navigation**

Catalog > Maintenance Attribute Management >  $\begin{bmatrix} + & 0 \\ + & - \end{bmatrix}$  > Maintenance Attribute Management - Add page

#### **Procedures**

**Add a Maintenance Attribute Management** 

*Selecting at any point of this procedure removes all revisions and closes the page.*

*Selecting retains the information and returns to the previous page. Bold numbered steps are required.*

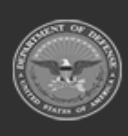

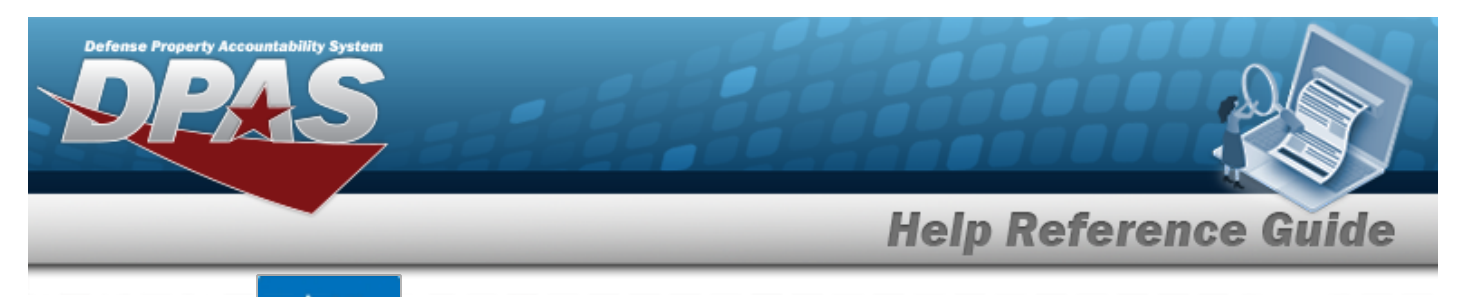

### 1. Select . *The Maintenance Attribute Management - Add page appears.*

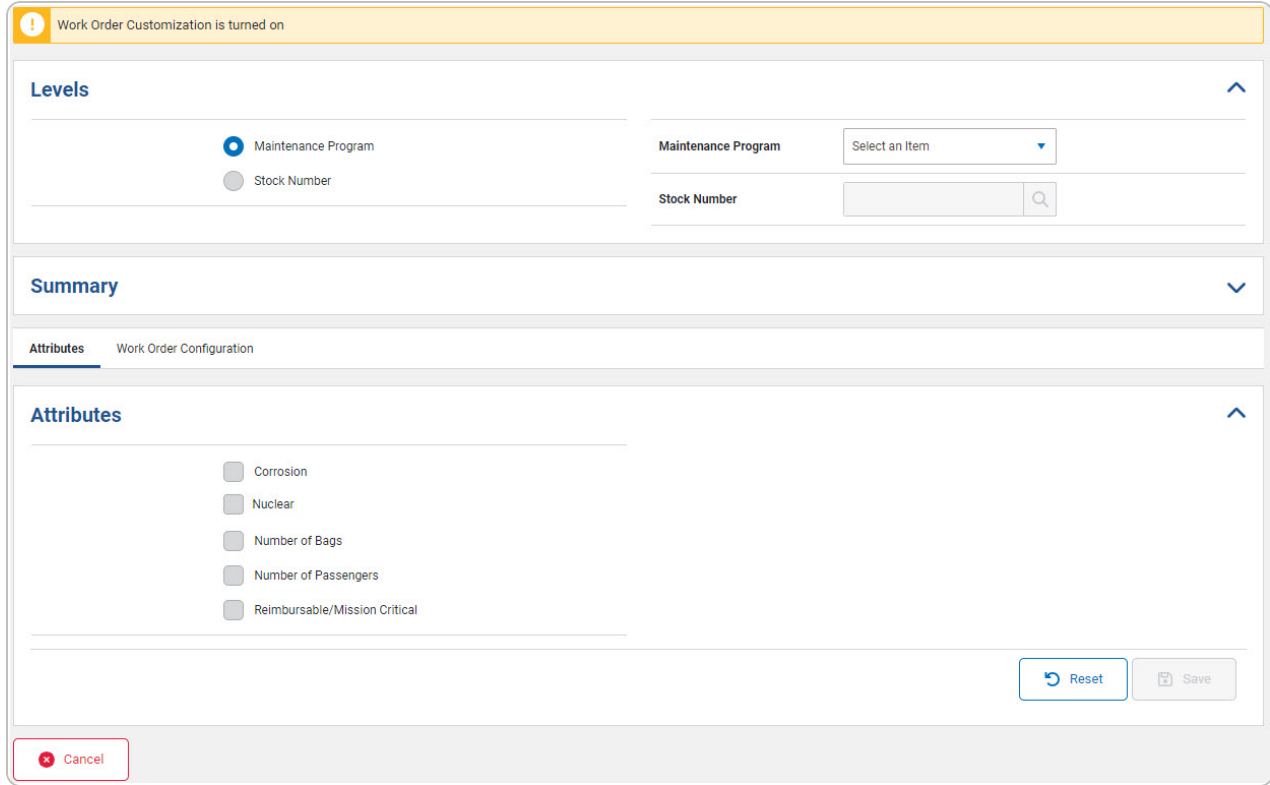

- 2. *Complete the Levels panel.*
	- **A.** Select **O** Maintenance Program if adding attributes at the maintenance program level. *The maintenance program drop-down field is available.*
		- $\bullet$  Use  $\bullet$  to select the [Maintenance](MaintenanceProgram.htm) Program.

#### **OR**

- **B.** Select Stock Number if adding attributes at the stock number level. The stock *number field becomes available.*
	- Enter the STOCK NBR, or use **Q** to assist with the entry. *This is a 15 alphanumeric character field.*

DPAS Helpdesk

1-844-843-3727

3. *Verify the Summary panel.*

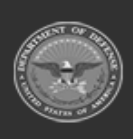

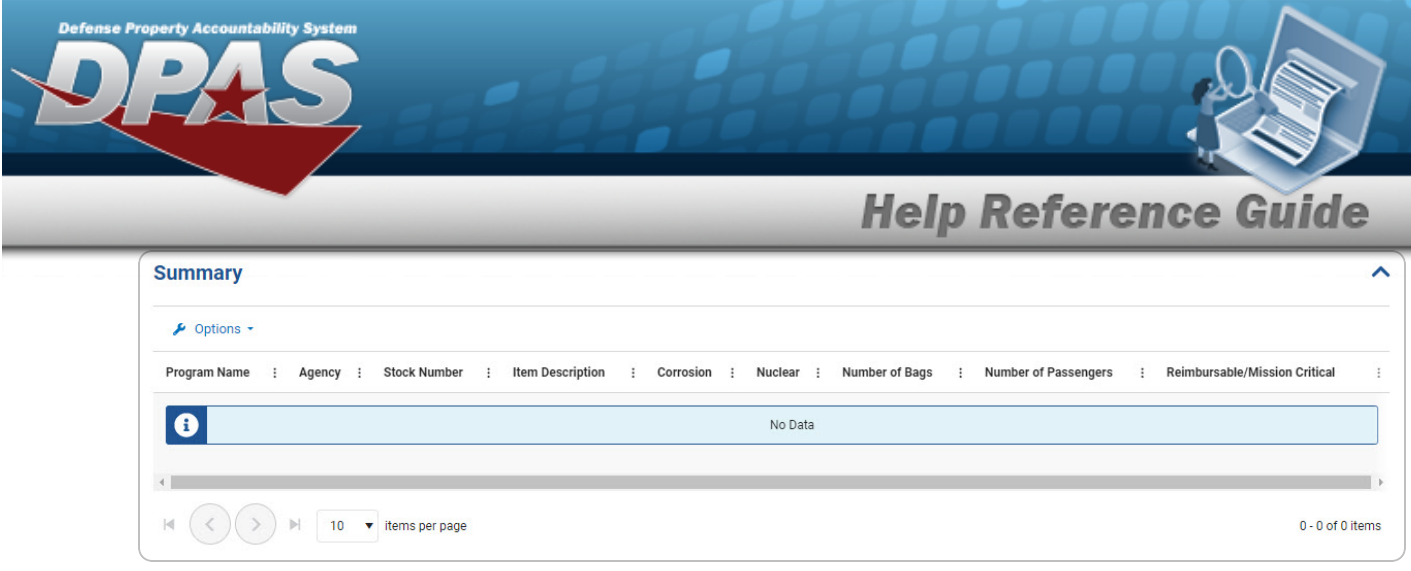

4. *Complete the Attributes tab.*

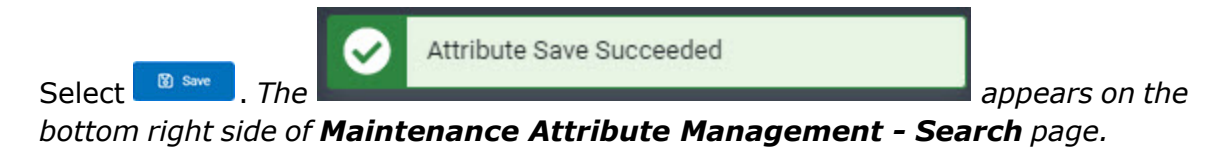

A.

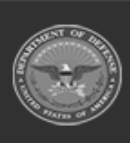

**DPAS Helpdesk<br>1-844-843-3727** 

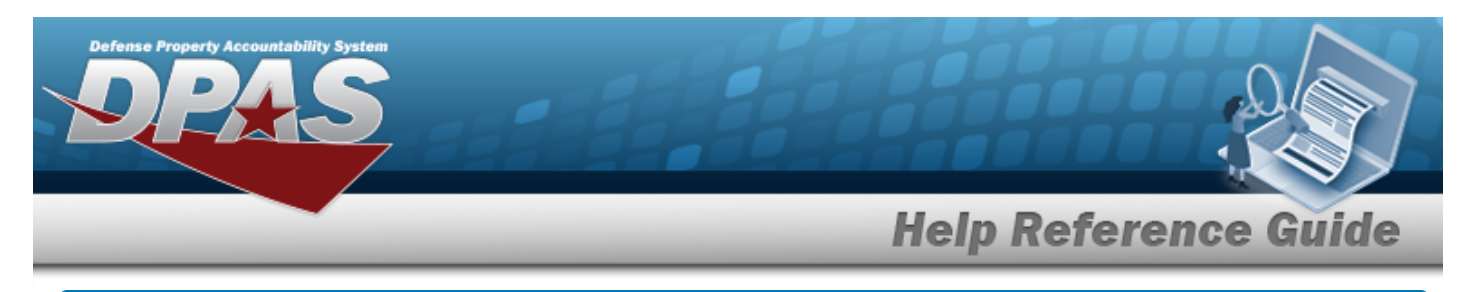

# **Update a Maintenance Attribute Management**

## **Navigation**

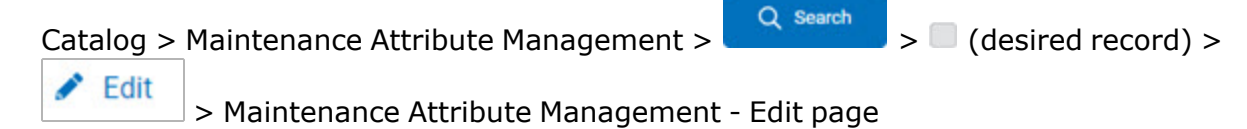

### **Procedures**

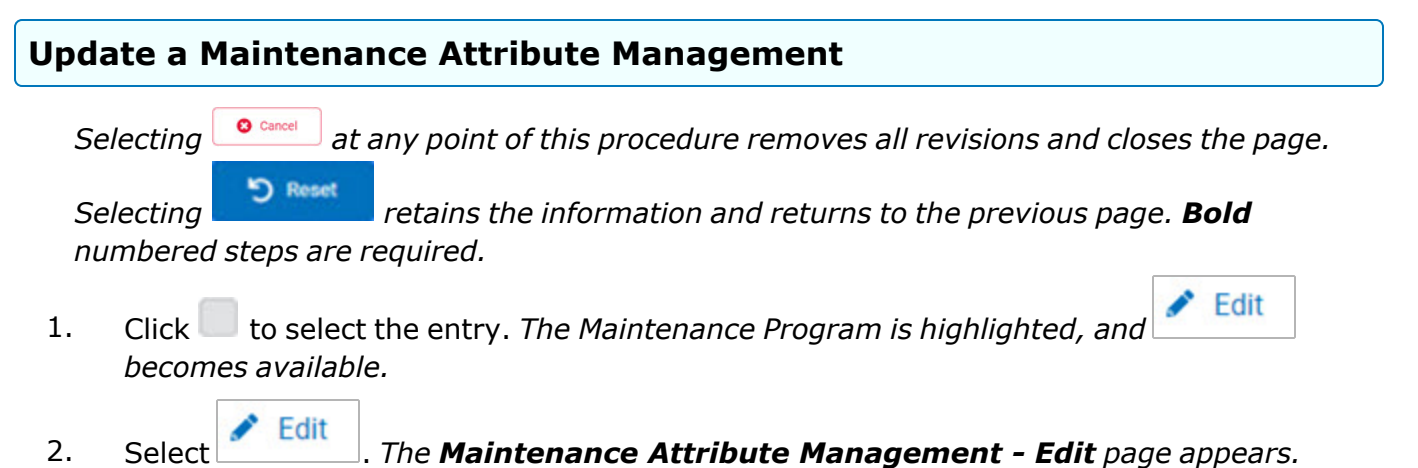

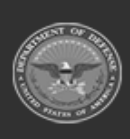

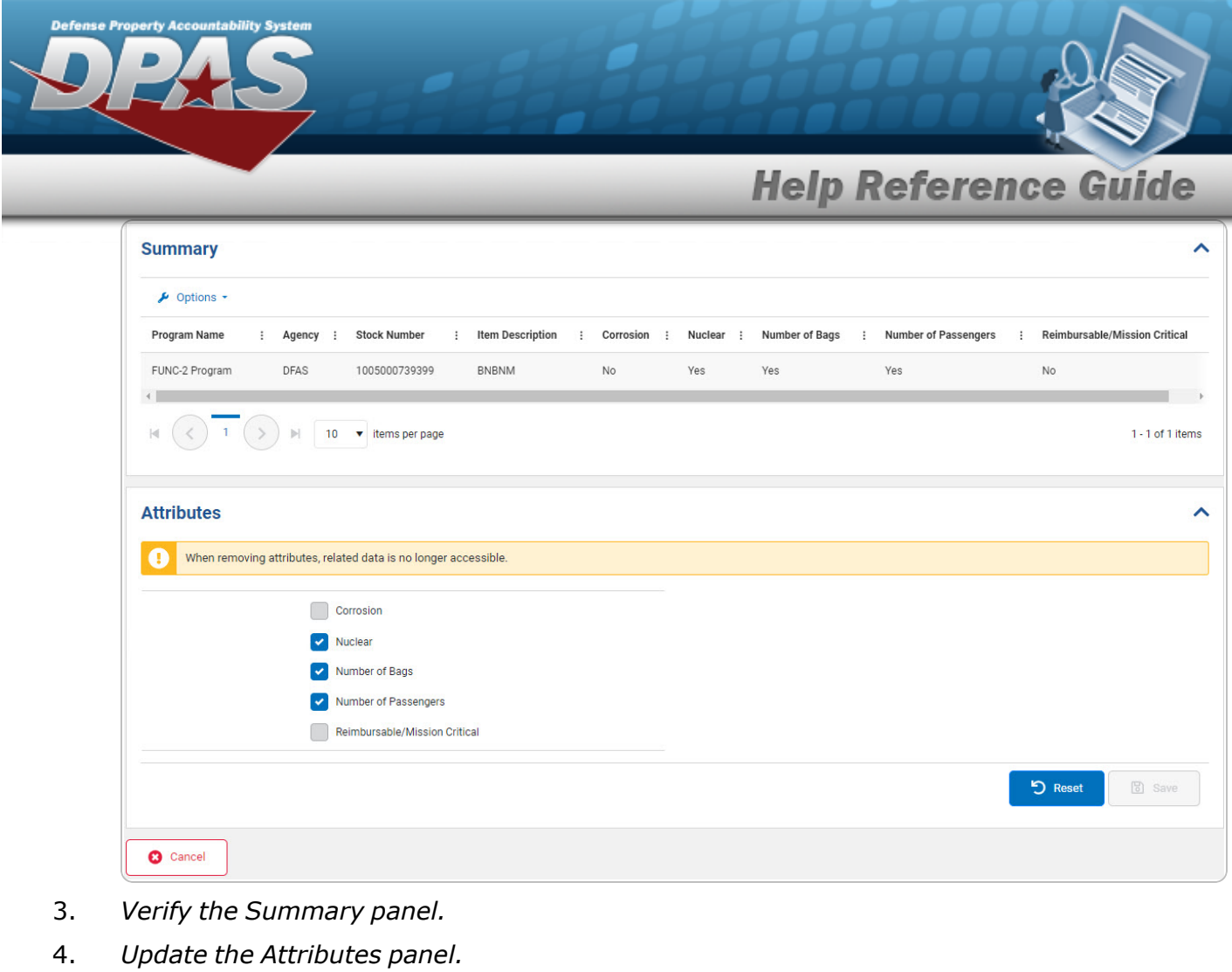

Attribute Save Succeeded Select **a** since *a The* **appears** on the *bottom right side of Maintenance Attribute [Management](#page-0-0) - Search page.*

A.

**Update a Maintenance Attribute Management - Mass Edit**

- $\blacktriangleright$  Edit 1. Click to select the entries. *The Maintenance Program is highlighted, and becomes available.*
- **Edit** 2. Select . *The Maintenance Attribute Management - Mass Edit page appears.*

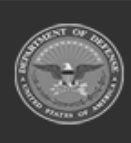

DPAS Helpdesk 1-844-843-3727

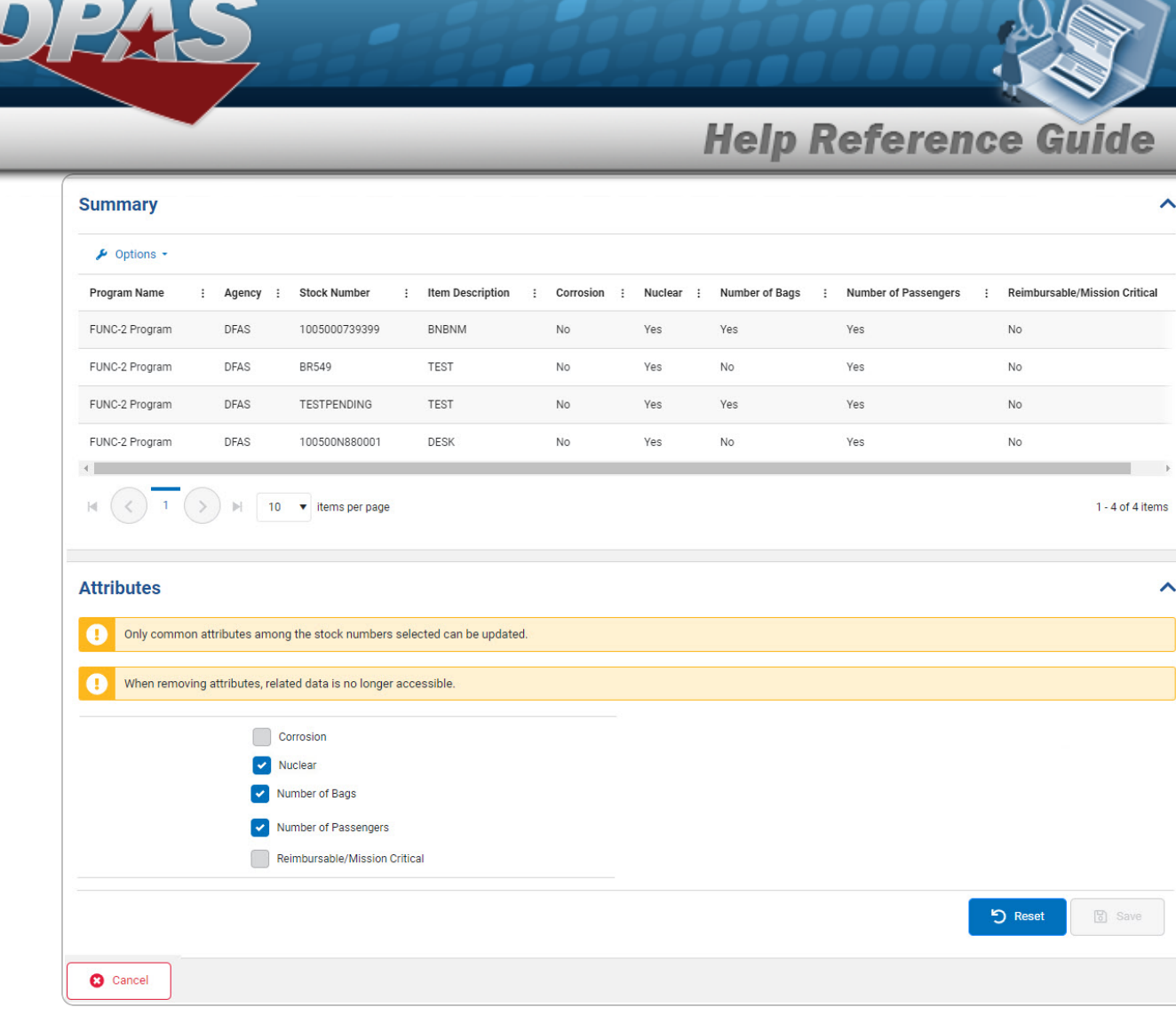

- 3. *Verify the Summary panel.*
- 4. *Update the Attributes panel.*

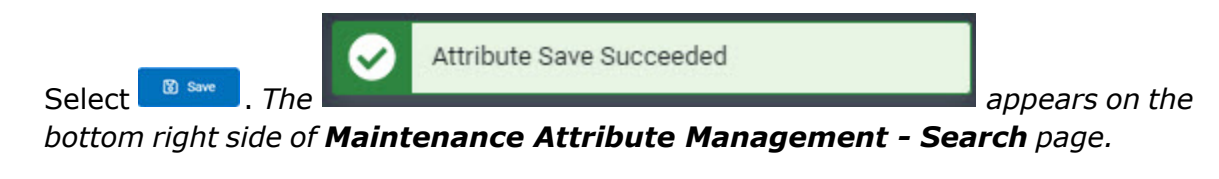

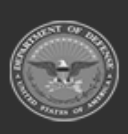

A.